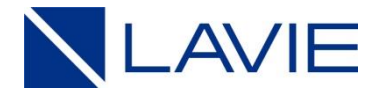

# **あんしん保証サービス(POSA) ご登録の流れ (詳細)**

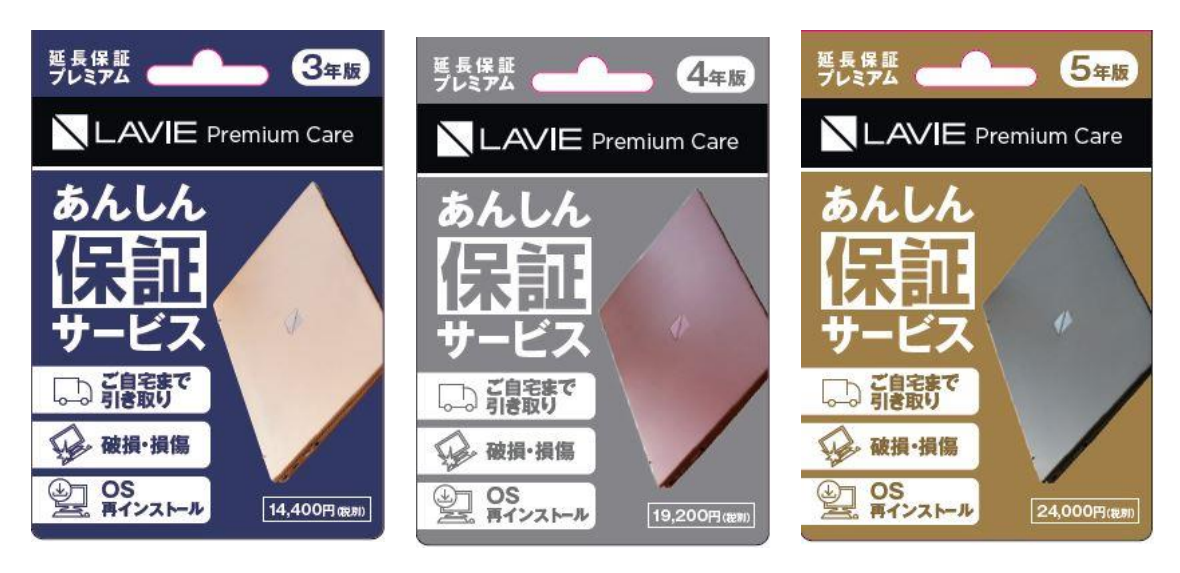

・あんしん保証サービス(POSA) 3,4,5年版

NECパーソナルコンピュータ株式会社 2020年8月 Rev2.3

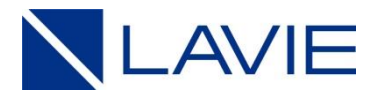

# **【ご登録の流れ】**

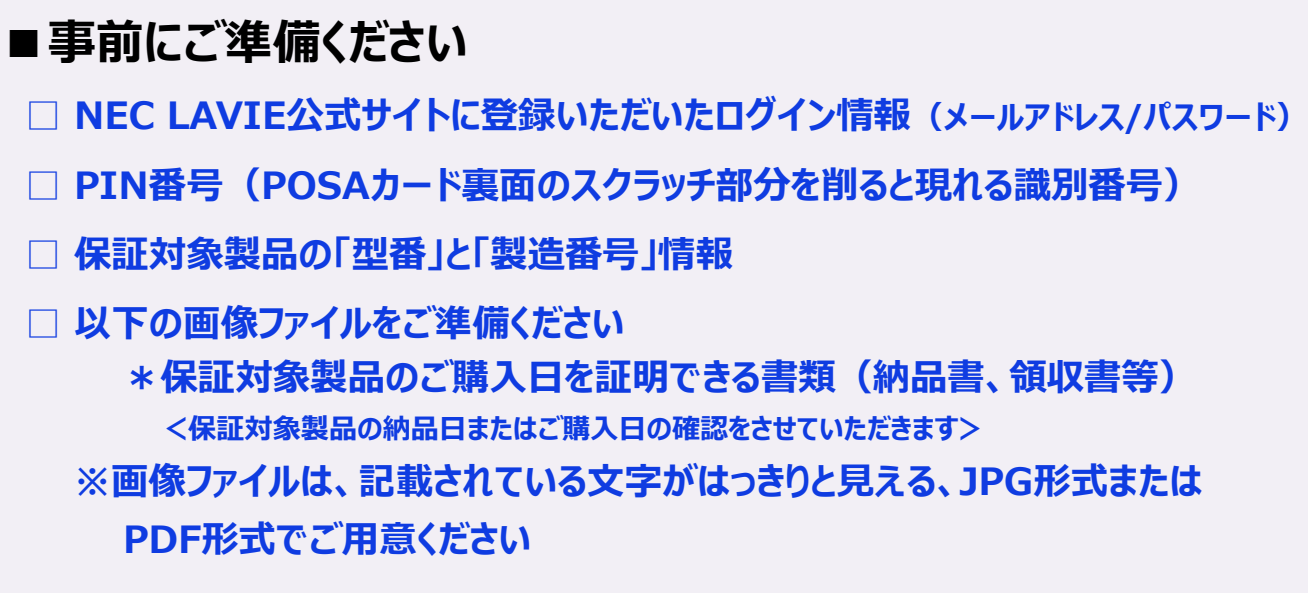

#### **■Webサイトにアクセスし、ご登録お手続きをお願いいたします**

- **1. まずは登録サイトへアクセス! (スマホでもOK!)**
- **2. ご利用条件・注意事項を確認して、ご登録画面へ!**
- **3. NEC LAVIE公式サイトのログイン情報を入力してください!**
- **4. 登録内容をご確認ください!**
- **5. 「契約情報」のご入力、および「ご登録者情報」をご確認ください!**
- **6. ご準備いただいた「画像ファイル」を添付ください!**
- **7. 「ご利用条件」にご同意いただき、「確認画面」にお進みください!**
- **8. 入力内容をご確認のうえ「登録申請」を行ってください!**
- **9. 「受付のお知らせメール」 が自動送信されますので、メール本文内に記載の「URL」 にアクセスしてください!**
- **10. ご本人様確認のため「認証する」をクリックしてください!**
- **11. 「受付完了のお知らせメール」が自動送信されます!**
- **12. お申し込み内容を確認させていただき、一週間程度で「登録完了メール」を 送信させていただきます。**

**以上でご登録完了となります。**

## **1. まずは登録サイトへアクセス! (スマホでもOK!)**

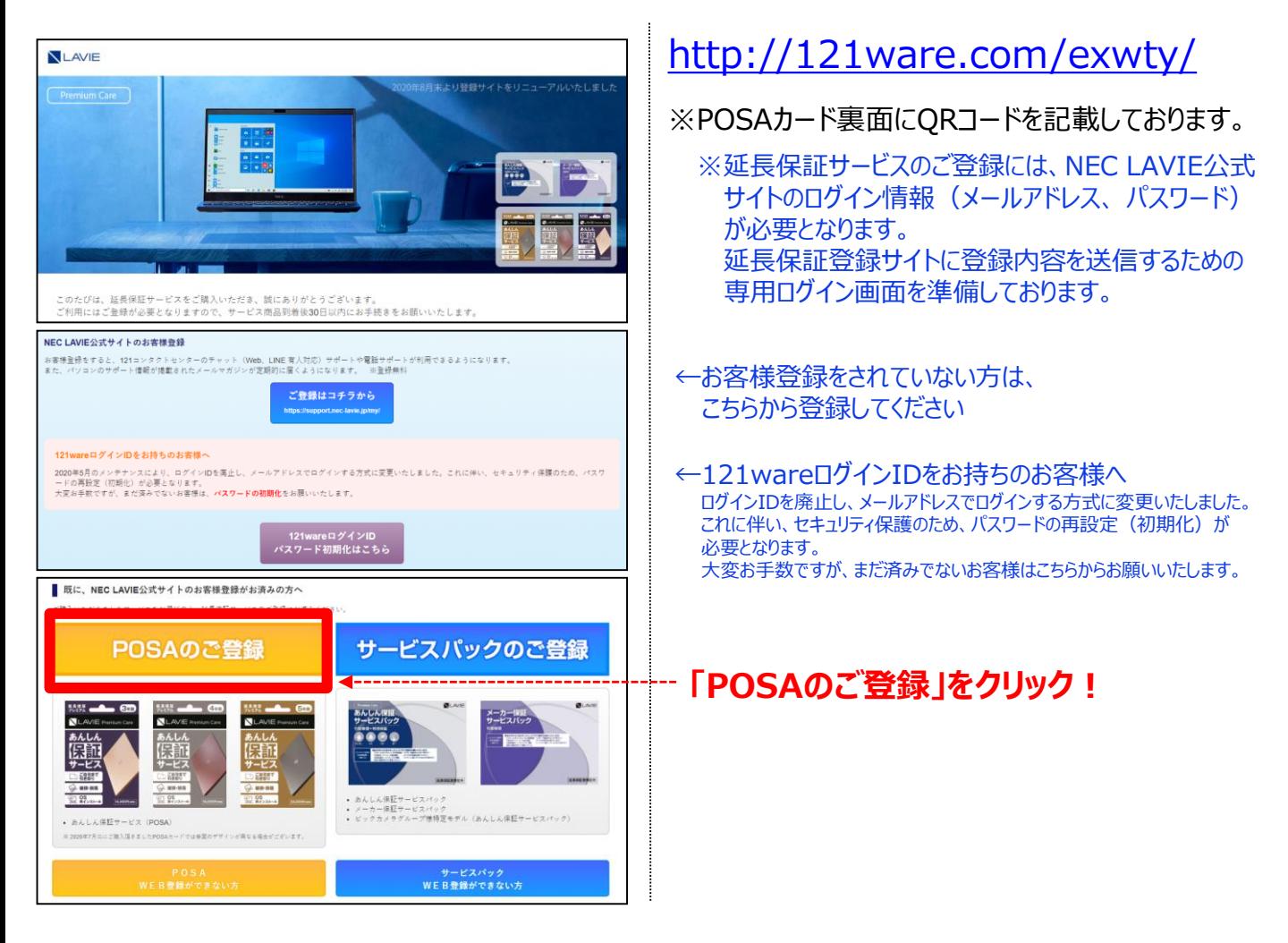

## **2.ご利用条件・注意事項を確認して、ご登録画面へ!**

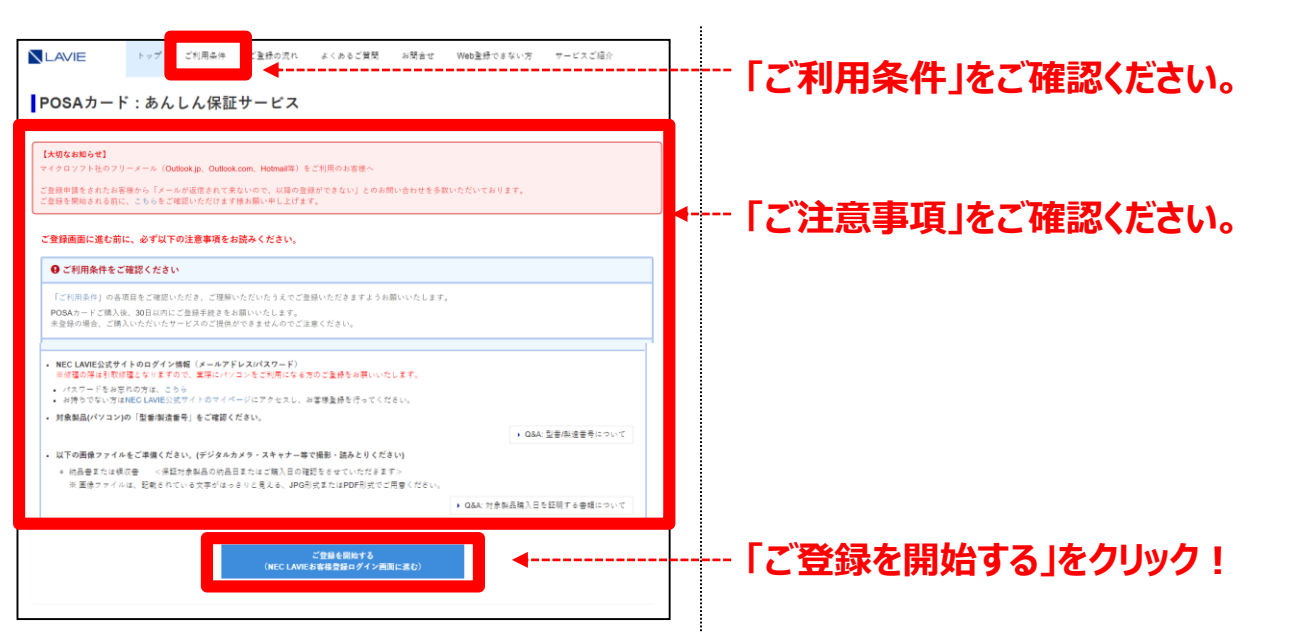

#### **3. NEC LAVIE公式サイトのログイン情報を入力してください!**

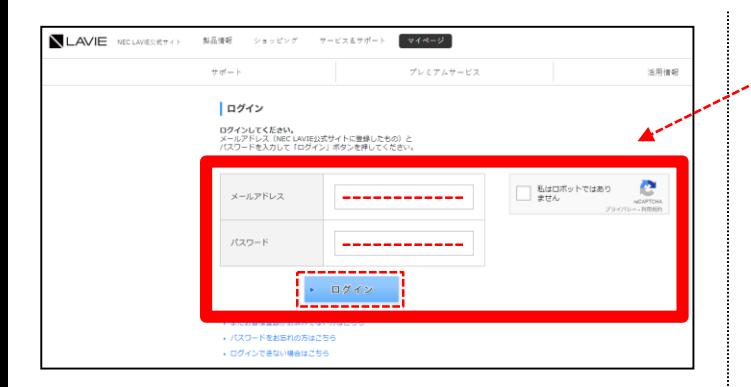

#### **メールアドレス、パスワードを入力して ログインボタンをクリックしてください!**

※お客様マイページの登録内容を 延長保証登録サイトに送信するための、 専用ログイン画面となります。

#### **4. 登録内容ご確認ください!**

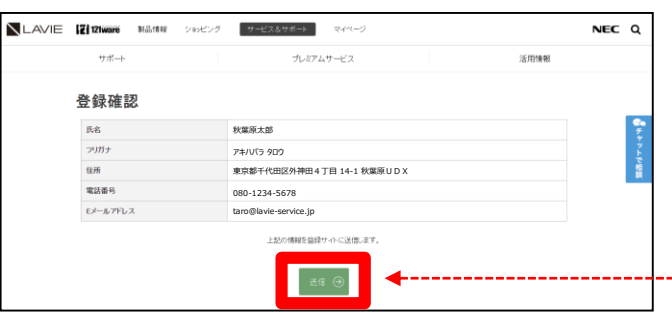

※お客様マイページのご登録情報を 延長保証登録サイトに送信いたします。

#### **登録内容をご確認いただき、 「送信」をクリックしてください!**

※登録内容の変更が必要な方へ お客様マイページにて、登録内容を変更後、 延長保証サービスの登録をお願いいたします。

下記サイトにて、登録内容を変更ください。

<https://support.nec-lavie.jp/my/>

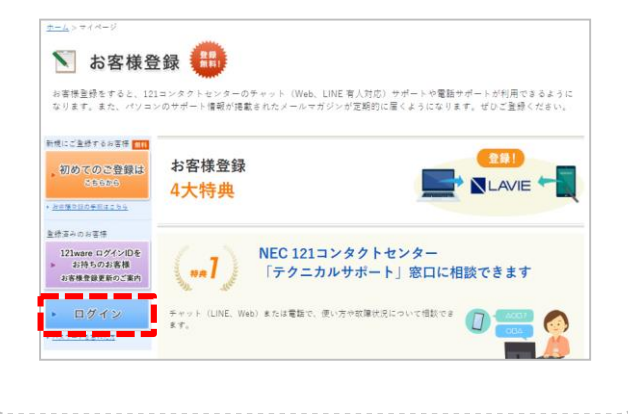

# **5. 「契約情報」のご入力、および「ご登録者情報」をご確認ください!**

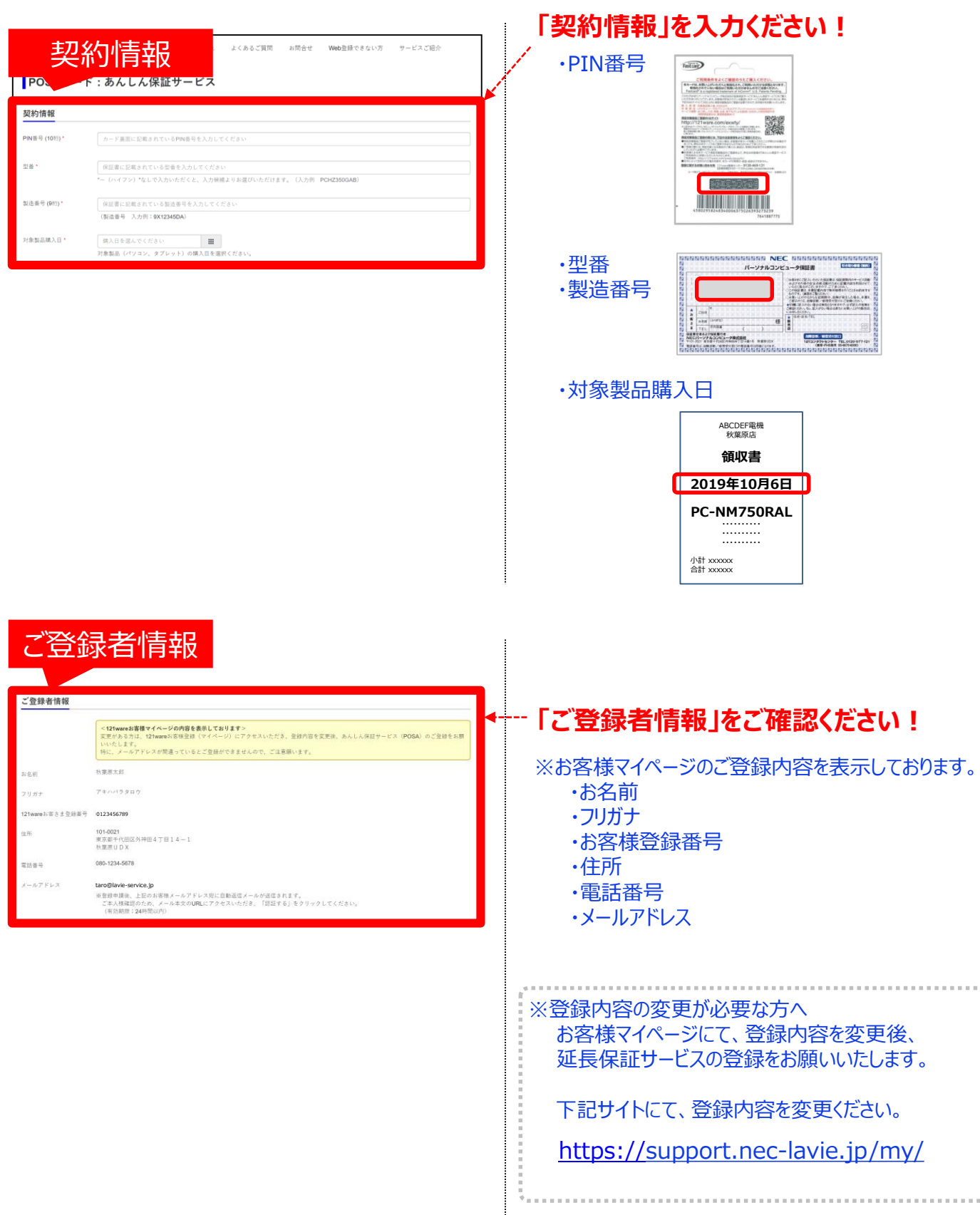

## **6. ご準備いただいた「画像ファイル」を添付ください!**

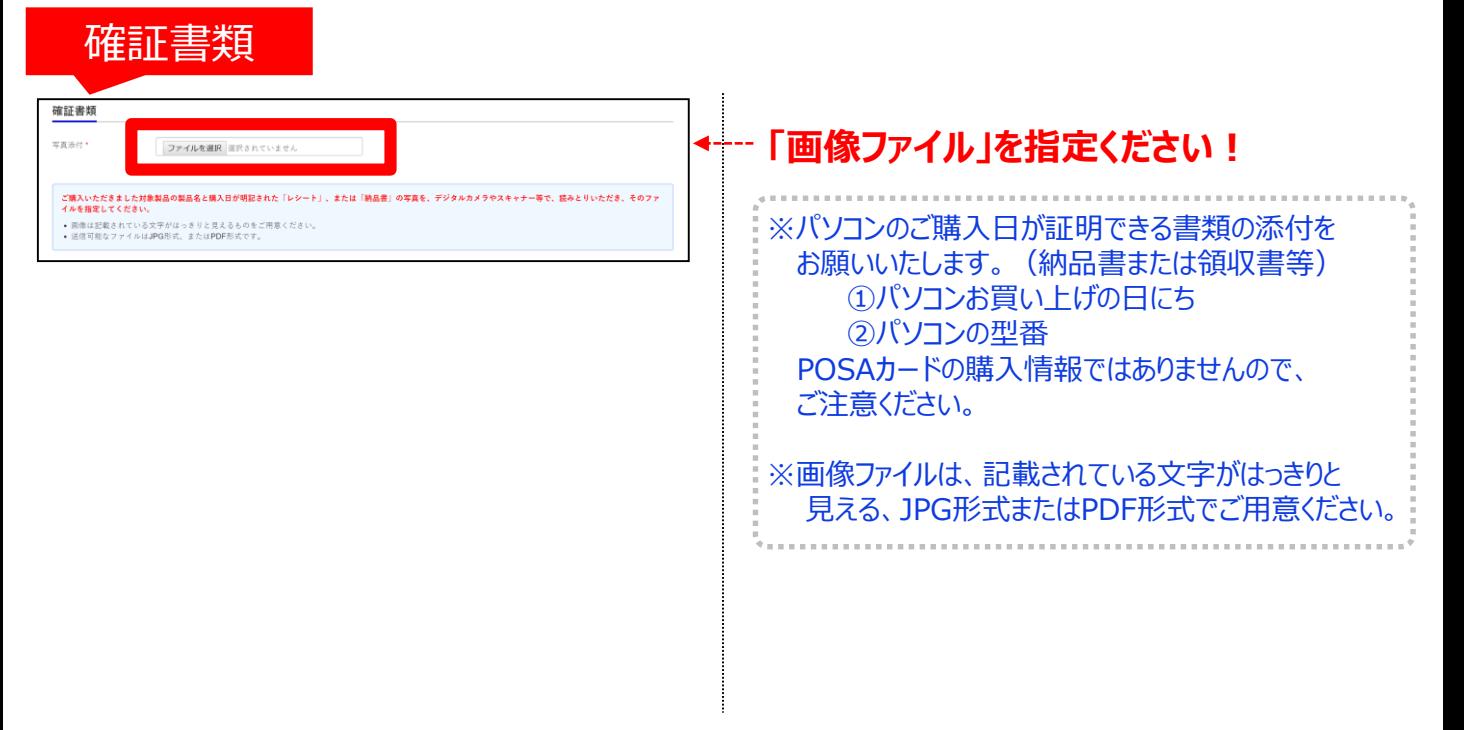

#### **7.「ご利用条件」にご同意いただき、「確認画面」にお進みください!**

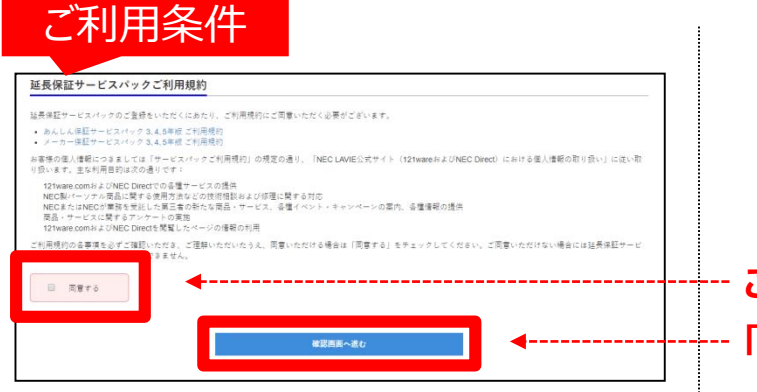

#### **「確認画面に進む」をクリック! ご利用条件に「同意する」にチェック!**

# **8.入力内容をご確認のうえ「登録申請」を行ってください!**

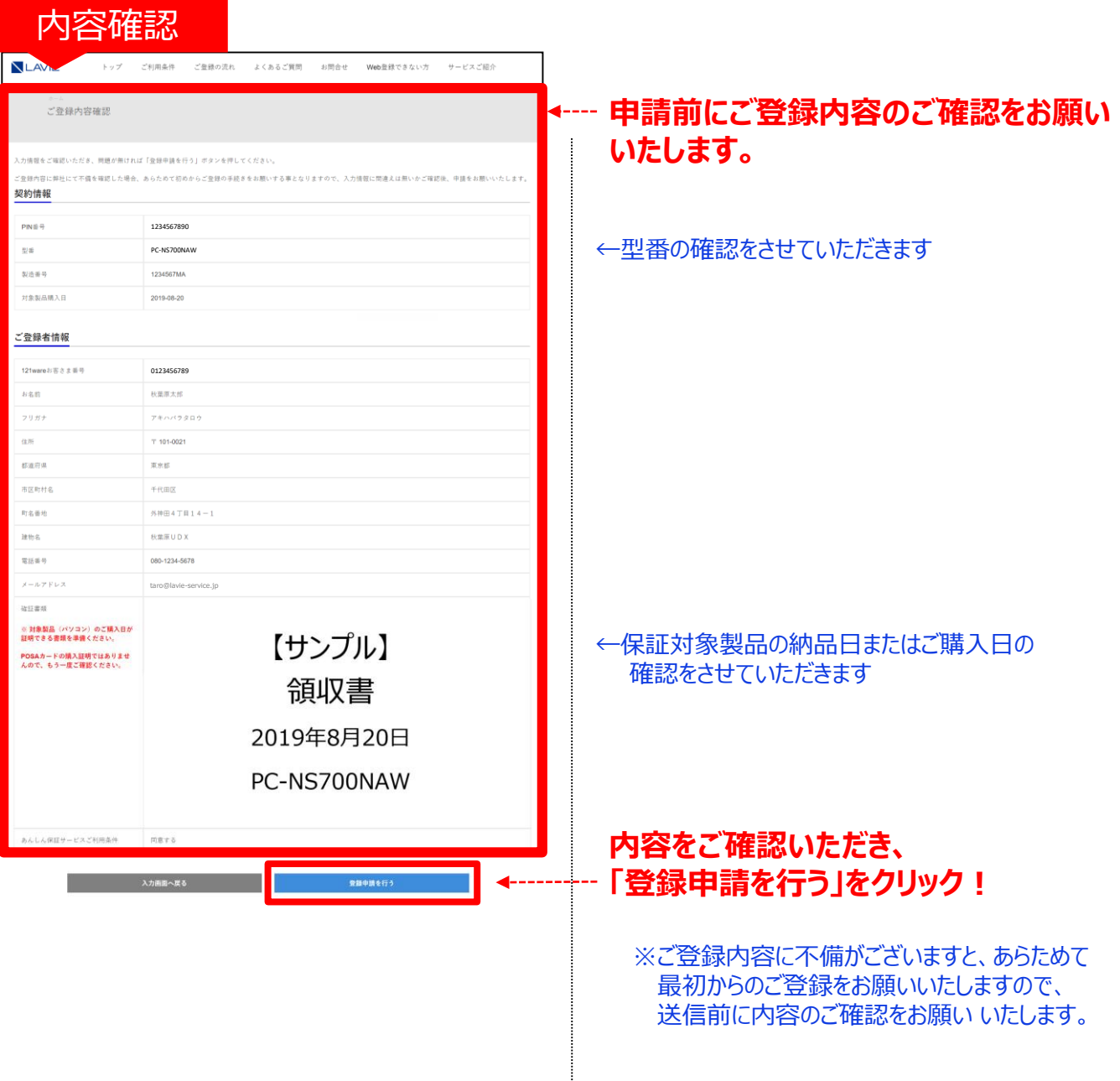

# **9. 「受付のお知らせメール」 が自動送信されますので、メール本文内に記載の 「URL」にアクセスしてください!**

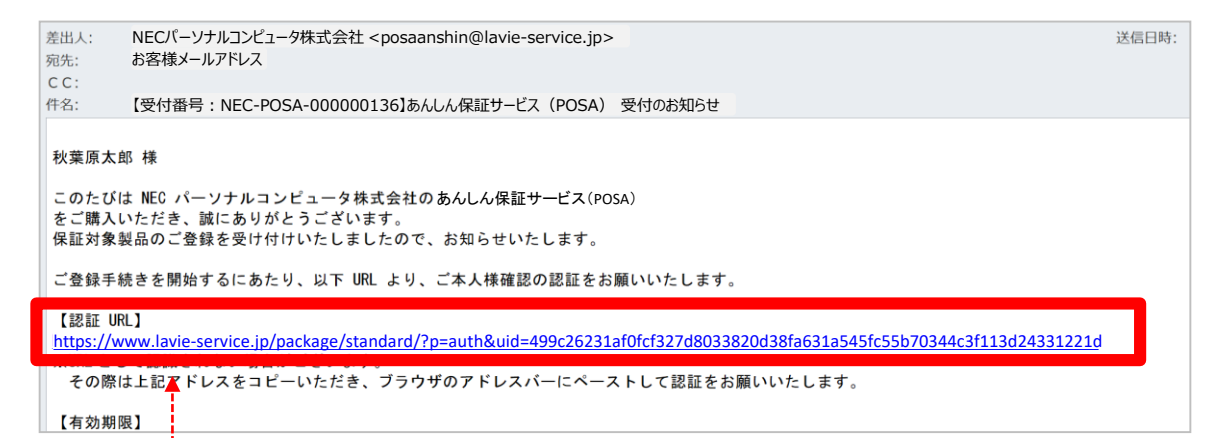

#### **「メール文中にあるURL」をクリック!**

※有効期限 (24時間) がありますので、ご注意ください。 ※押しても反応しない場合。 メールソフトのセキュリティの設定で、クリックしても反応しない場合があります。 その際はURLをコピーして、ブラウザのアドレスバーに貼り付け(ペースト)して認証画面を表示 させてください。

お電話する前に、念のため以下をご確認ください! ⇒「迷惑メールフォルダ」や「ゴミ箱 |等に振り分けられていませんか? そこにも無い理由は?? 昨今、様々な脅威に対しての「防御手段」がとられている場合があるため、当社から発信した メールが、お客様まで届かないケースがあります。 (1)ご契約されている回線、ご契約プロバイダーのセキュリティレベル (2)ウイルス対策ソフト (3)迷惑メール対策 (4) その他 設定確認方法は各サービスご提供元が公開されている情報をご参照ください。 メールが送信されてこない場合でも、慌てなくて大丈夫です。 ご登録後、24時間以内に登録受付メールが届かない場合には 「121ware登録センター」までご連絡ください。 お客様情報を確認させていただき、無事登録完了するようサポートいたします。 < 「受付のお知らせ」メールが送信されて来ない!? >

#### **10. ご本人様確認のため「認証する」をクリックしてください!**

#### URLにアクセスすると認証画面が表示されます。

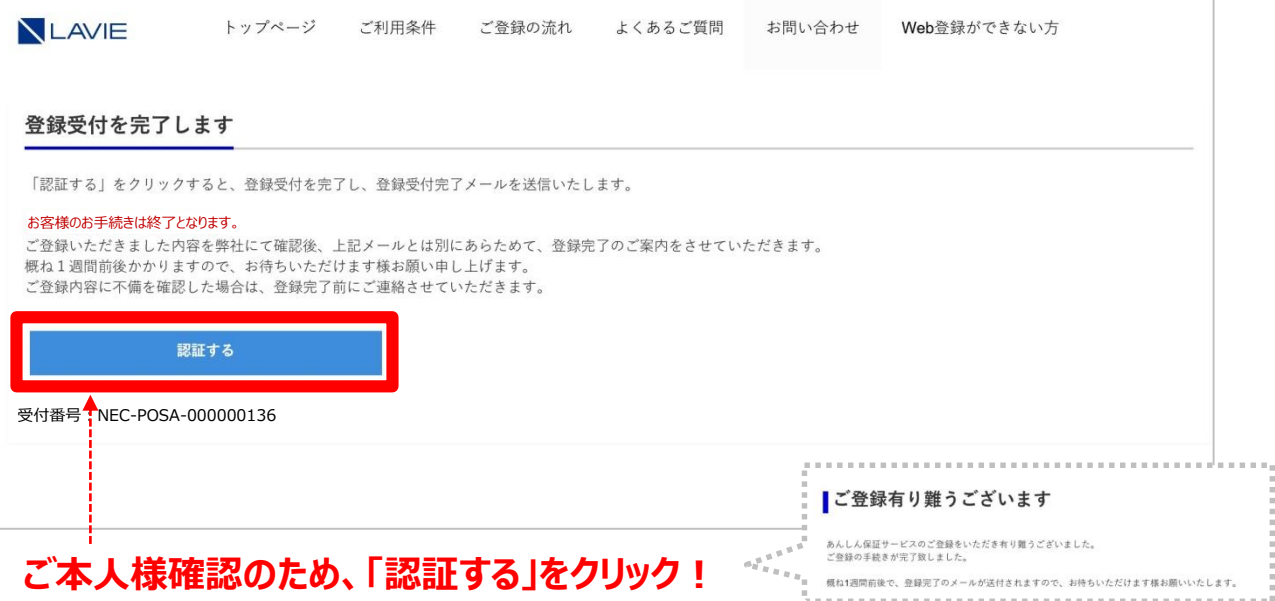

# **11. 「受付完了のお知らせメール」が自動送信されます!**

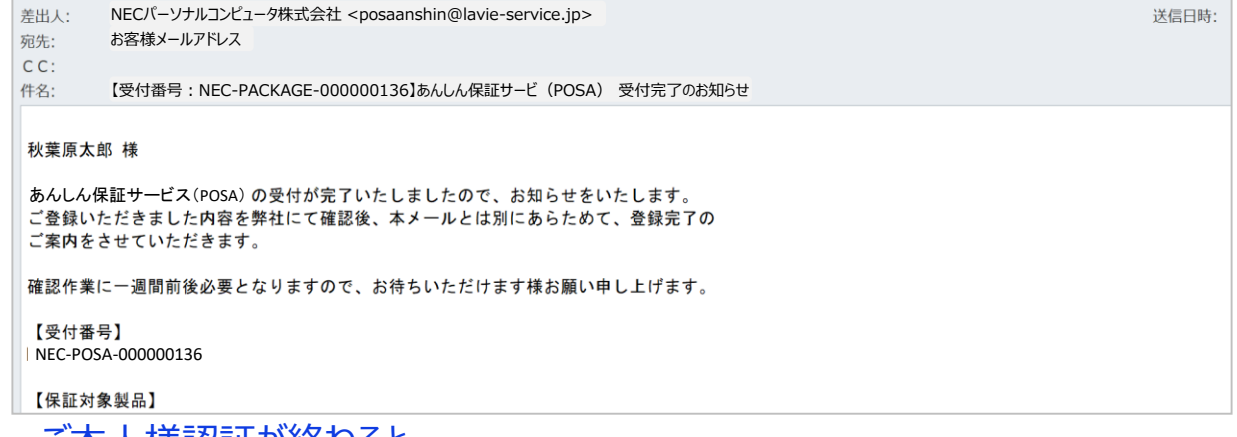

ご本人様認証が終わると 「受付完了のお知らせ」メールが自動送信されます。

**お客様のお手続きは、ここまでで終了となります。**

#### **12. お申し込み内容を確認させていただき、一週間程度で**

#### **「登録完了メール」を送信させていただきます。**

#### **以上でご登録手続きは、終了となります。**

※ご申告内容や、画像ファイルに不備(不鮮明)等を確認した場合、121ware登録センター よりお客様にメール・電話にてご連絡させていただきますので、ご承知ください。 ※登録完了メールに修理申込の際の必要事項を記載しておりますので、印刷いただき、 保証書と一緒に保管することをお勧めいたします。